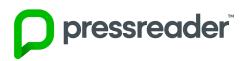

#### **Getting started with PressReader**

- 1. Go to elmlib.org/digital on your device's web browser.
- 2. Tap on the eNewspapers link and pick PressReader.
- **3. Sign up** using the prompts.
- Using your mobile device, open the App Store or Google Play Store.
- 5. Once the app is loaded, tap the icon to launch it.
- 6. Tap on the **Sign in** option at the bottom of the screen.
- 7. Pick the **Email sign in** option and log in using the account you created in step 3.
- **8.** Signing in to your account gives you access on the app for 48 hours. To renew your 48 hours of access, sign in to your account again on a web browser.

#### Finding and Checking out eNewspapers

- Tap on the spyglass button that says Seach Publications to search for a title.
- 2. Tap on the cover of the title you would like to read.
- **3.** Tap **Read** to read the title over streaming or select the down arrow next to it to download for reading off Wi-Fi, or scroll down to select back issues.
- 4. Tap **Downloaded** at the bottom to access your downloaded newspapers. Tap the cover of the issue to start reading.

# kanopy

#### **Getting started with Kanopy**

- 1. Go to the App Store or Play Store on your device.
- 2. Search for Kanopy and Install.
- 3. Once the app is loaded, tap the icon to launch it.
- **4.** Tap **Get Started** and follow the prompts.
- 5. After creating your account, you'll receive a verification email in your inbox. Click the link in this email to verify your email address.

#### Finding and streaming eVideos

- 1. Browse films or search by title, people or subject.
- 2. Tap on the video you want to watch.
- 3. Click **play** to get access for 72 hours or add it to your watchlist for later.

NOTE: Videos for Kanopy are streaming only and can't be downloaded, so you need an internet connection to watch them. We recommend streaming over a Wi-Fi connection.

#### FAQ

Forgot your PIN? Want to set one up? Go to elmlib.org/PIN.

### How long can I check out digital materials?

Loan rules differ for each service, and may change. View them at <a href="mailto:elah.">elmlib.org/digital</a>.

#### **Questions? Comments?**

Contact us at (630) 279-8696 or reference@elmlib.org.

For Apple + Android Smartphone + Tablet

**MOBILE DEVICES** 

# Download + Stream

eAudiobooks
eBooks
eComics
eMagazines
eMusic
eNewspapers
eVideo

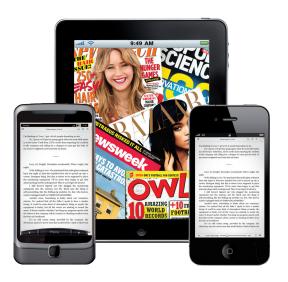

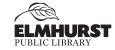

125 S. Prospect Ave. • Elmhurst, IL 60126 (630) 279-8696 • elmhurstpubliclibrary.org

# Get eBooks, eAudiobooks, eComics, eMusic, and eVideos

# Get eMagazines and eMusic

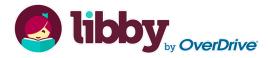

### Getting started with Libby by OverDrive

- 1. Go to the App Store or Play Store on your device.
- 2. Search for Libby by OverDrive and Install.
- 3. Once the app is loaded, tap the icon to launch it.
- **4. Sign up** using the prompts.

#### Finding and checking out materials:

- 1. Tap **Search for a Book** to find a title to check out.
- Filter your search by format: On the home screen, tap Preferences, then, next to Format, tap Any and change the format option to Books, Audiobooks, or Magazines, then tap Apply.
- 3. If title is checked out, Place Hold.
- 4. In the menu, Tap Manage Notifications to change your notification settings. Once set up, in-app ("menu badge") notifications appear at the top of the menu when items become available.
- 5. If title is available, tap Borrow.

# Tips for magazines:

- To get notified when new issues come out, borrow a
  magazine and follow the prompt under the magazine
  for setting up a Notify Me tag to learn about new
  issues
- **2.** Tap on the bookshelf icon to find your checked out materials and click on a cover to start reading.

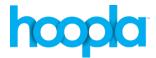

#### **Getting started with Hoopla**

- 1. Go to the App Store or Play Store on your device.
- 2. Search for Hoopla and Install.
- 3. Once the app is loaded, tap the icon to launch it.
- **4. Sign up** using the prompts.

#### Finding and checking out materials:

- 1. Sign in using your email and password.
- Go to the menu at the bottom of your screen. Browse by tapping Books, then select Audiobooks, Comics, or Ebooks. You can also browse by Music and Video for movies and television.
- 3. To Search, tap on the magnifying glass.
- **4.** Once you find your title, click **Borrow**. To read your book off-line, tap **Download to your device**.

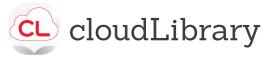

# Getting started with cloudLibrary

- 1. Go to the App Store or Play Store on your device.
- 2. Search for **cloudLibrary** and **Install**.
- **3.** Once the app is loaded, tap the icon to launch it.
- **4. Sign up** using the prompts.

# Finding and checking out eBooks and eAudiobooks

- 1. Click on **Search** to find a book.
- Filter your search by format: On the Search screen, tap the filter icon in the upper right corner, then under Format check or uncheck eBook or eAudiobook, then click Save.
- **3.** If the title is currently checked out, click **Hold** to be notified via email when it is ready for checkout.
- If the title is available, select the green Borrow button to download.
- 5. Click **Read** to start downloading to your device.

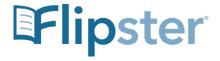

#### **Get Started with Flipster**

- 1. Go to the App Store or Play Store on your device.
- 2. Search for Flipster and Install.
- 3. Once the app is loaded, tap the icon to launch it.
- 4. Tap Get Started.
- 5. Type in Elmhurst Public Library and tap search.
- 6. Tap **Log In** next to Elmhurst Public Library.
- 7. Type in your library card number and tap **Sign In**.

#### Finding and Checking out eMagazines

- 1. Tap on the spyglass icon in the top middle of the screen to search for a title, or scroll down to see all the Flipster magazines available.
- 2. Tap on the title you would like to check out.
- Tap **Download** to start reading the newest issue, or scroll down to download back issues.
- 4. Tap the My Shelf icon at the bottom. Tap the cover of the issue to start reading.

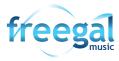

# **Getting started with Freegal**

- 1. Go to the App Store or Play Store on your device.
- 2. Search for Freegal Music and Install.
- **3.** Once the app is loaded, tap the icon to launch it.
- 4. **Sign up** using the prompts.

# Finding and Checking out eMusic

- 1. Search by Artist, Song, Album, or All.
- **2. Browse** by Trending, New Arrivals, or Genres.
- 3. Download a title by selecting (three dots icon) and then tap Download.

Note: My Music is where all your songs and media are stored in the app. For long-term storage, it is recommended you download and save to a computer.